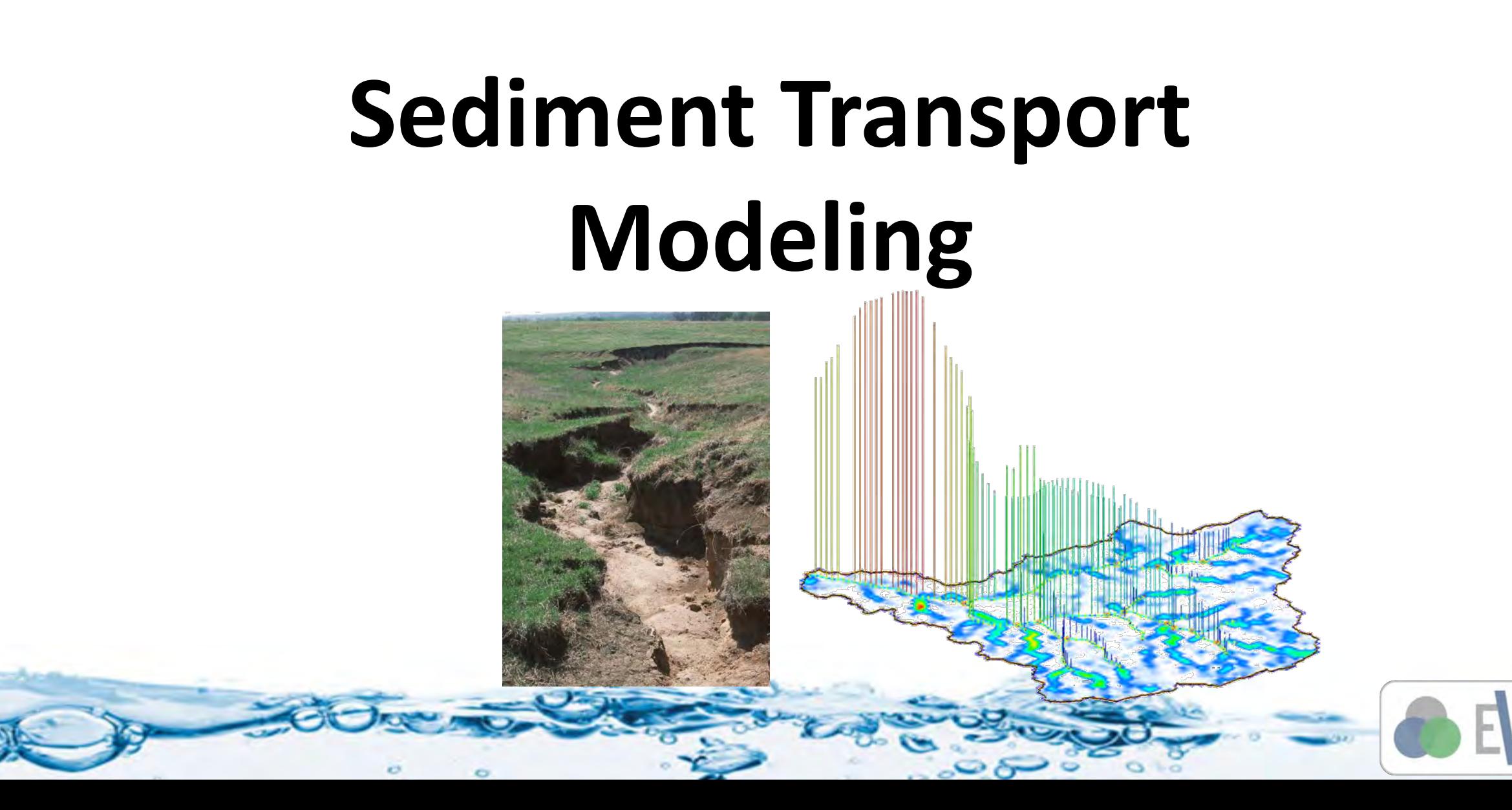

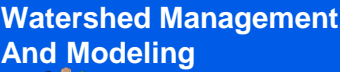

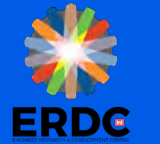

# **And Modeling**<br> **And Modeling Base Model**

- We will continue working with the Eight Mile Creek Watershed
- The base model that you will open has the following processes defined:
	- Long Term Simulation
	- Distributed Infiltration
	- Distributed overland flow roughness
- You will add Sediment Transport parameters and run the model
- You will also add stream erosion and re-run the model
- As an output, we will create an erosion–deposition map for the watershed

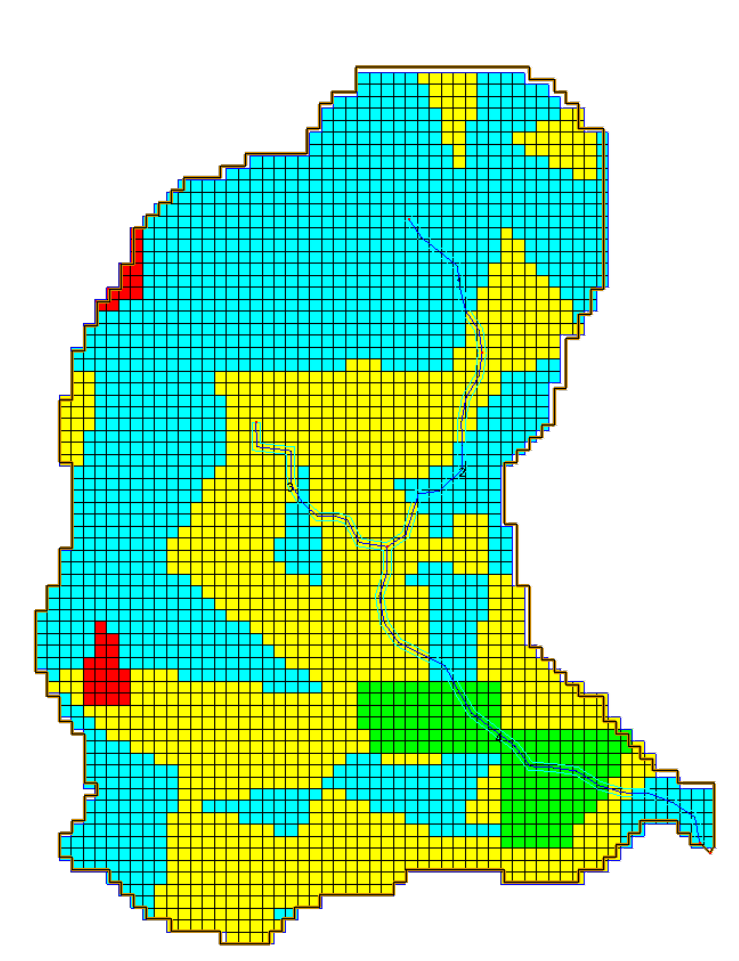

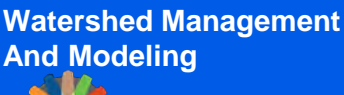

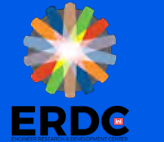

- To start soil erosion and sediment transport process, you need to turn it on from the job control
- **Turn on Soil Erosion**

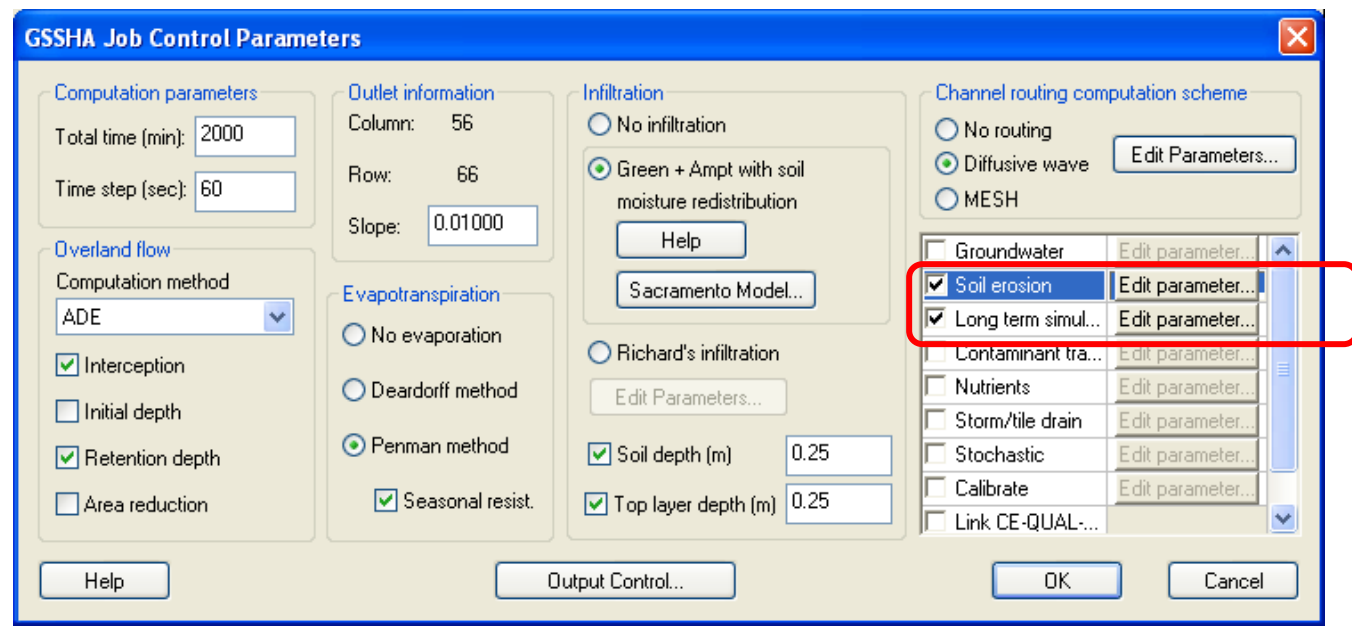

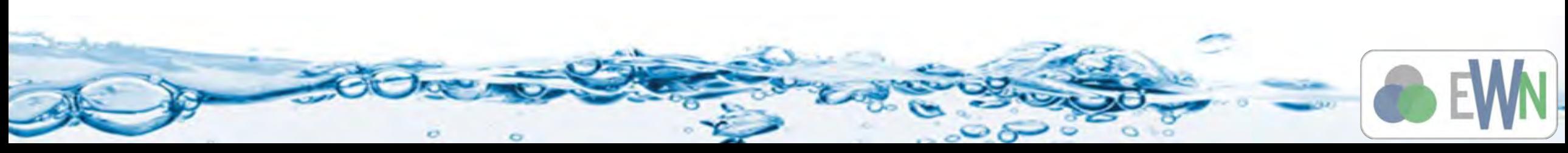

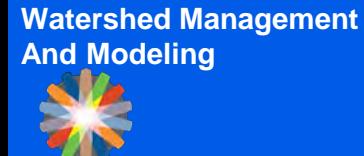

**ERDC** 

## **Adding Sediments**

**Typically three sediment sizes are used to describe the soils** 

 $\circ$ 

- Sand
- Silt
- Clay

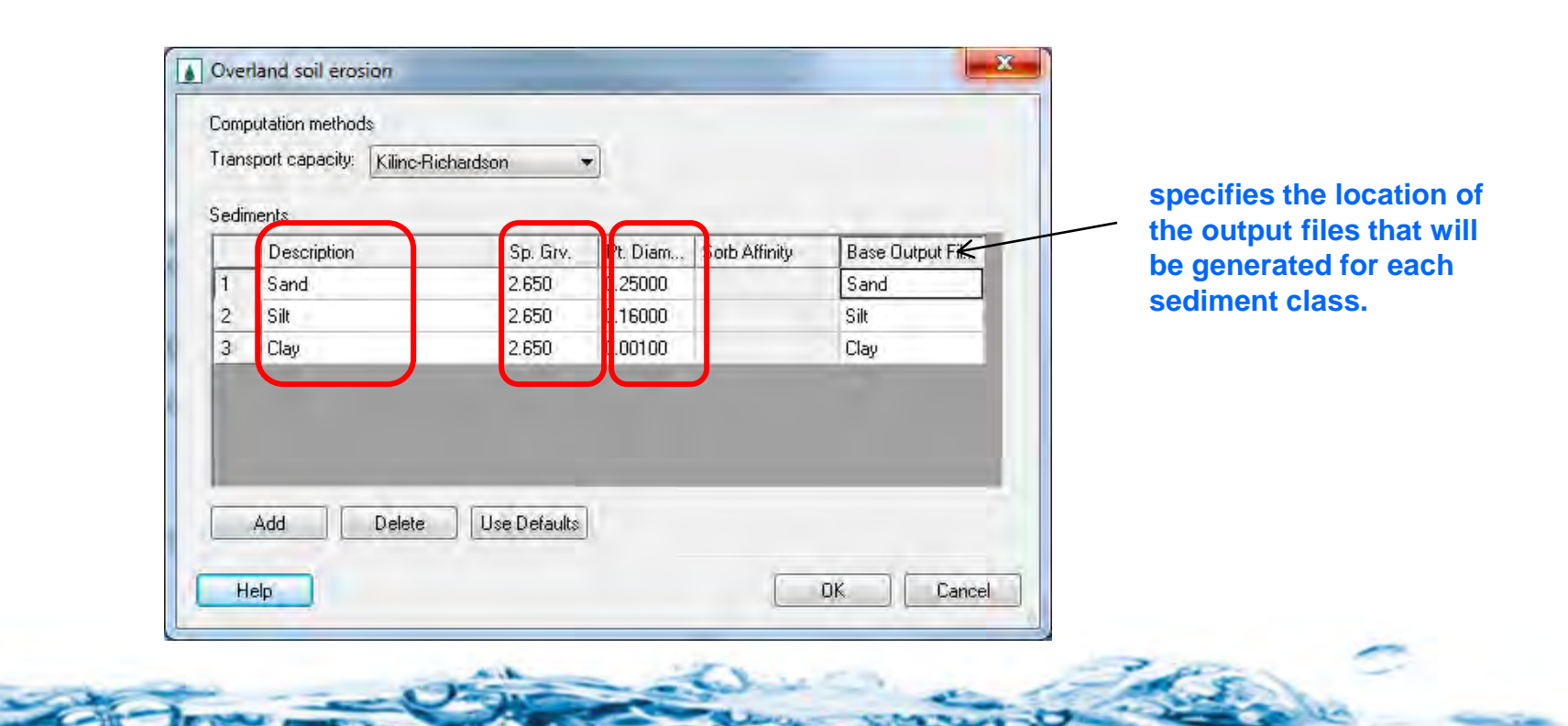

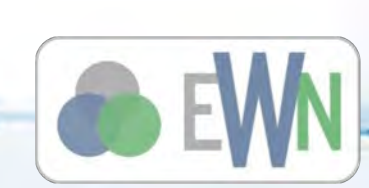

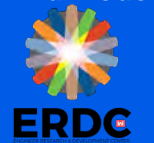

#### **Soil Erosion Parameters**

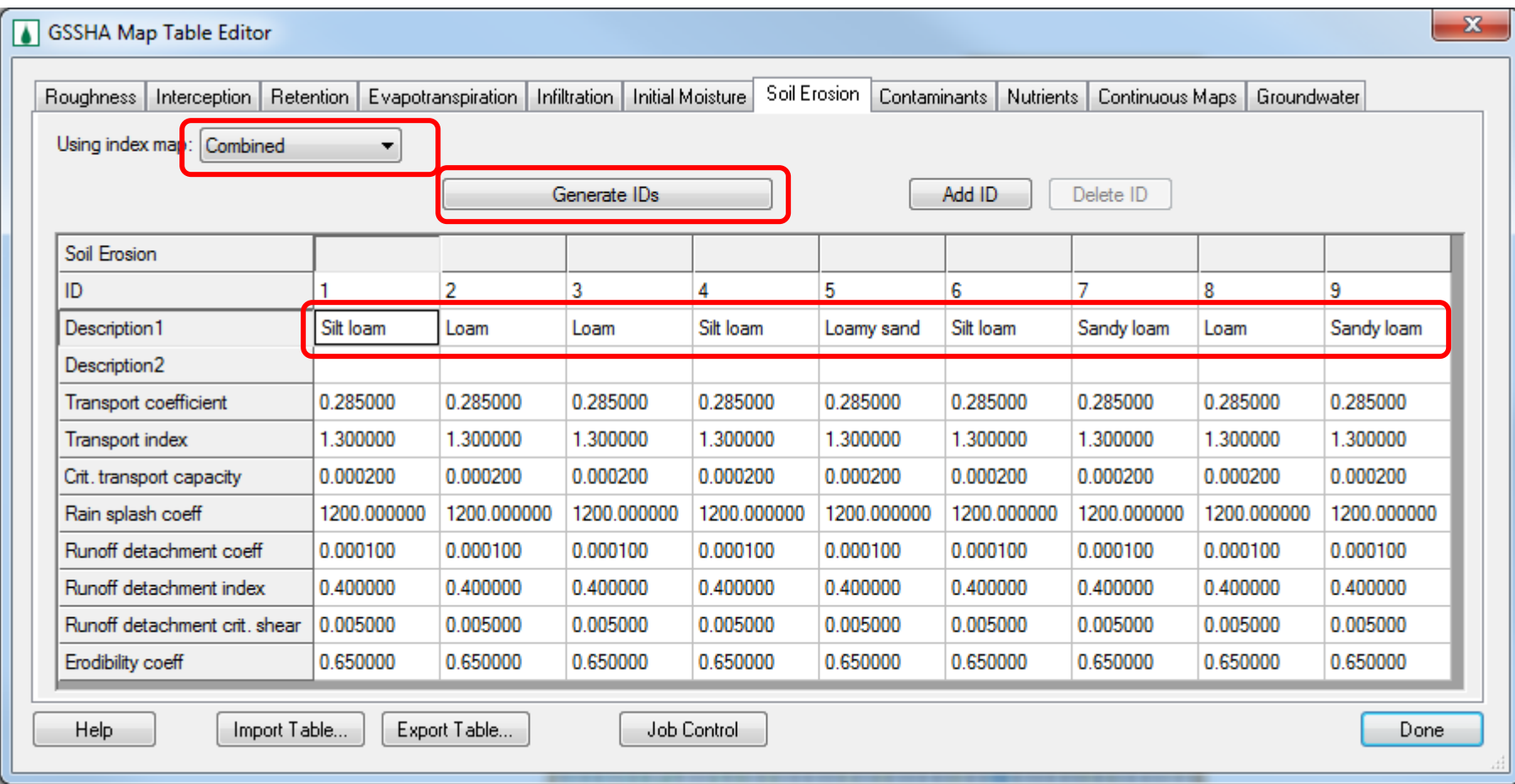

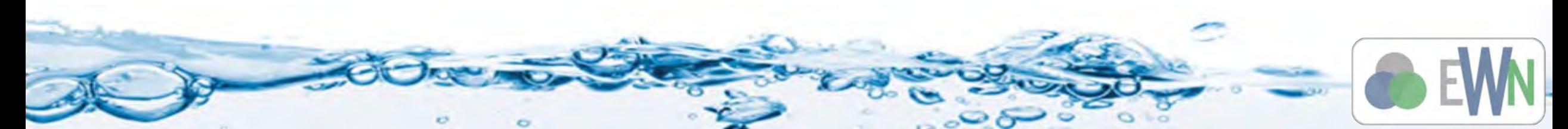

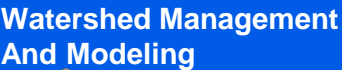

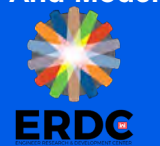

#### **Output parameters**

- There are different output options available for sediment transport
- Select the ones that you are more interested in
- Select the net sediment transfer to see areas of erosion and deposition
- **Loading all output parameters creates several datasets** making the solution results big and WMS will take time to load the solution

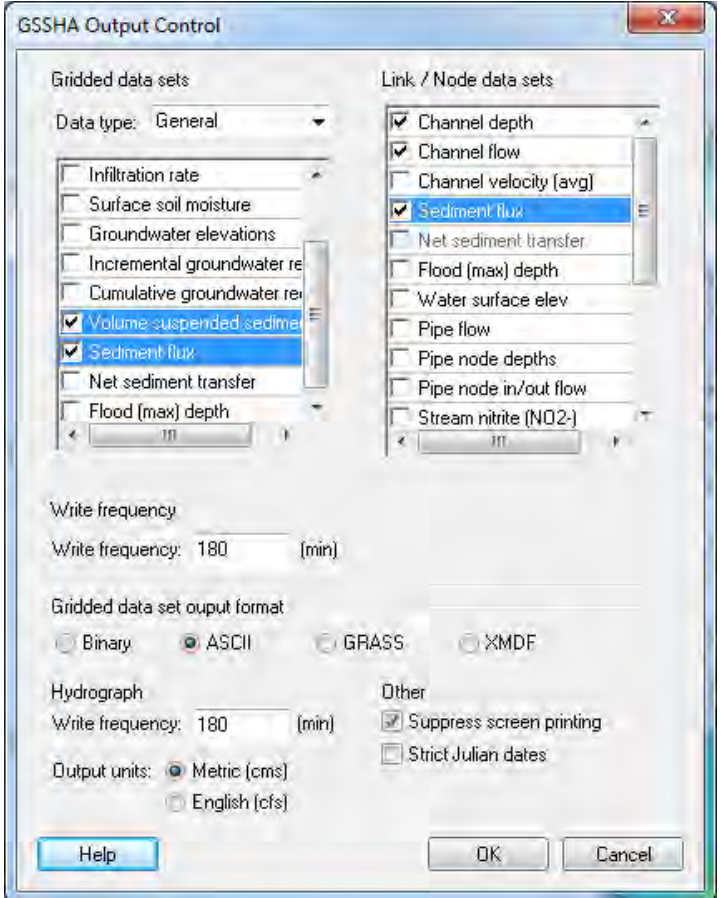

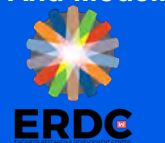

## **Result Visualization**

- Outlet Sedimentgraph
- **Stream Sediment Flux**
- **Animations / Google Earth**

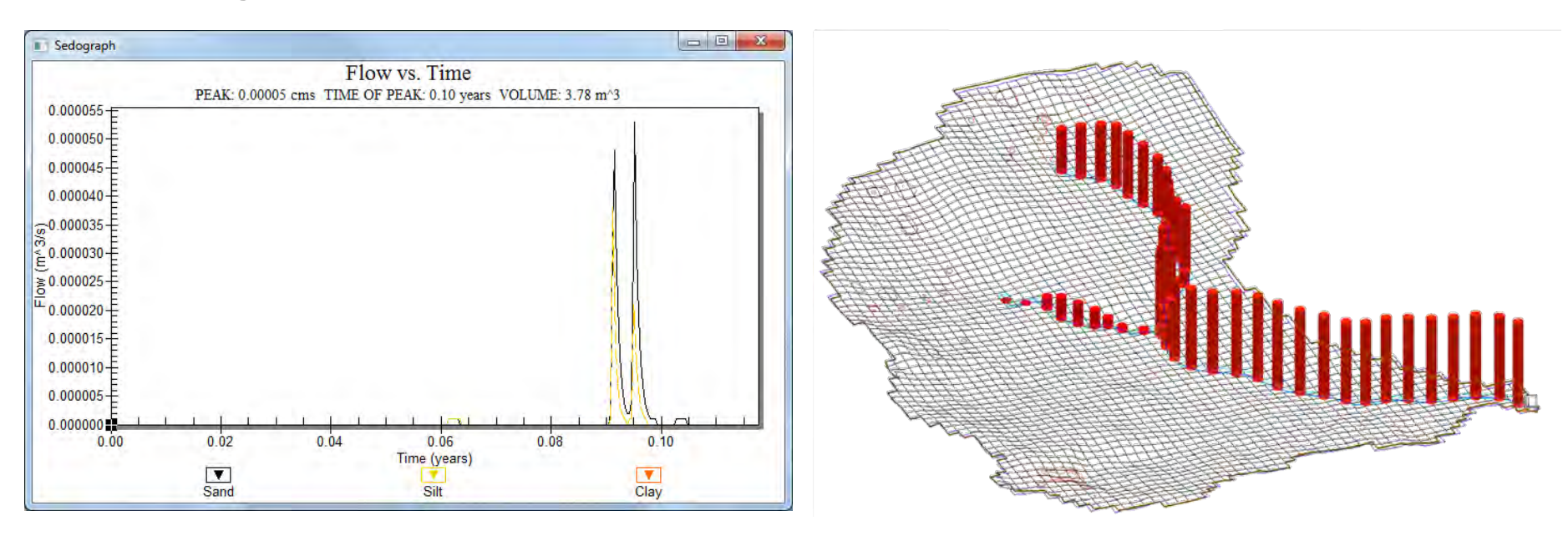

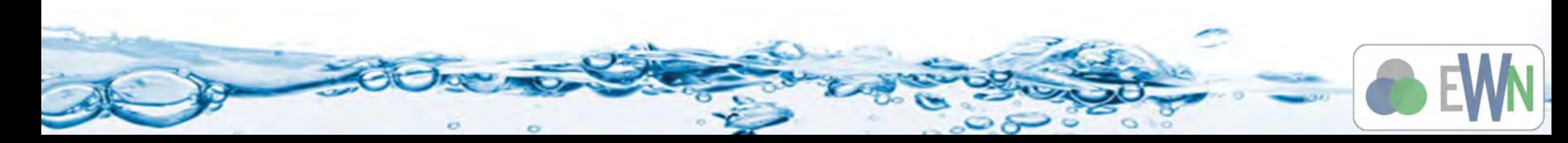

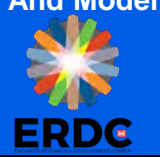

# **Erosion Deposition Map**

- GSSHA produces adjusted grid elevation data set based on erosion or deposition that occurred during the Erosion and transport process
- You can then subtract this adj\_elev map from original elev map and get an erosion/deposition map
- You can also get this information by selecting the "net sediment transfer" output in the output control.
- The erosion/deposition map is created as a new dataset in the 2D grid data
- If the difference is negative, there is deposition, if it is zero there not change and if it is positive, it the erosion.
- You can also look at the net sediment erosion maps

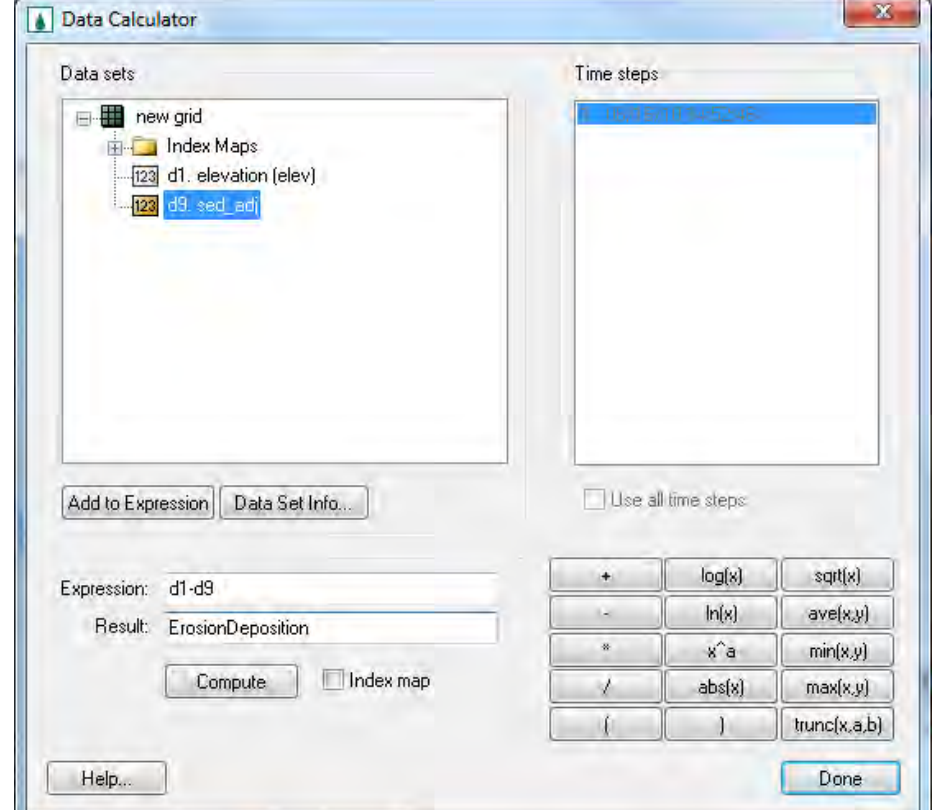

**Watershed Management And Modeling**

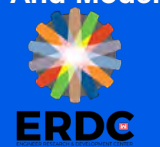

# **Changing contour options**

- You can modify the contour display option for the erosion/ deposition map
- Right click the new dataset and go to contour options
- Select *Color Fill*
- Select *Specify Each Color*
- Select *Specify a range* and check off *Fill below* and *fill above*  options
- Under contour interval, change the drop down to *Specified values*
- Change number of contours to 3
- Edit the values in the list so that you have three range min to zero, zero and zero to max
- Change the color as red for negative, green for zero and blue for positive.
- Click OK

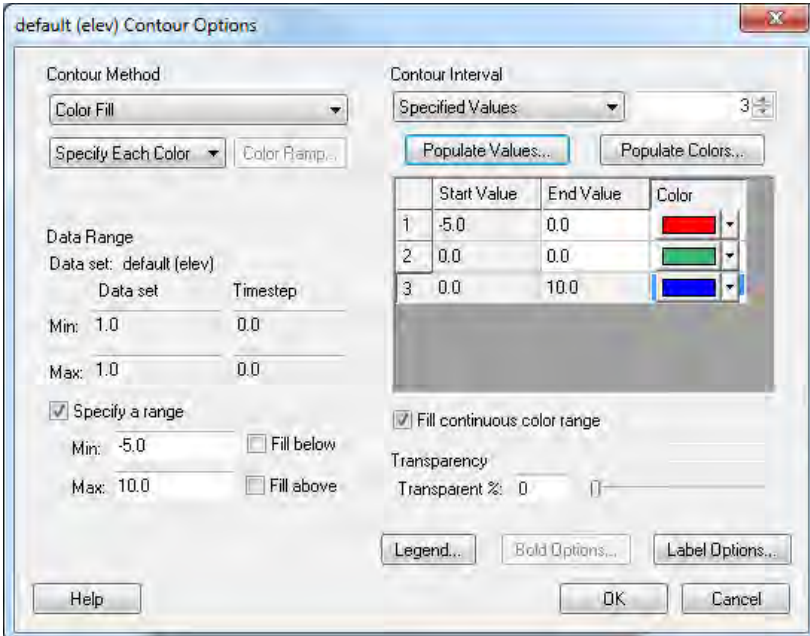

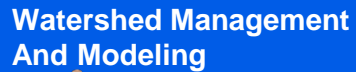

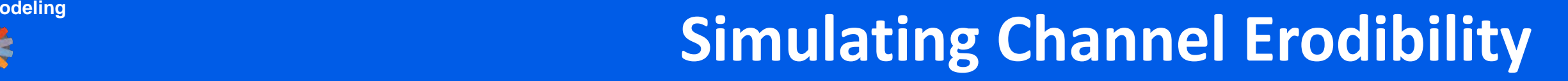

- GSSHA can simulate both overland and Stream erosion
- You can define erodible depth for the channels
- Select all the streams and edit properties
- Enter *Max erosion* to define the erodibility of the streams

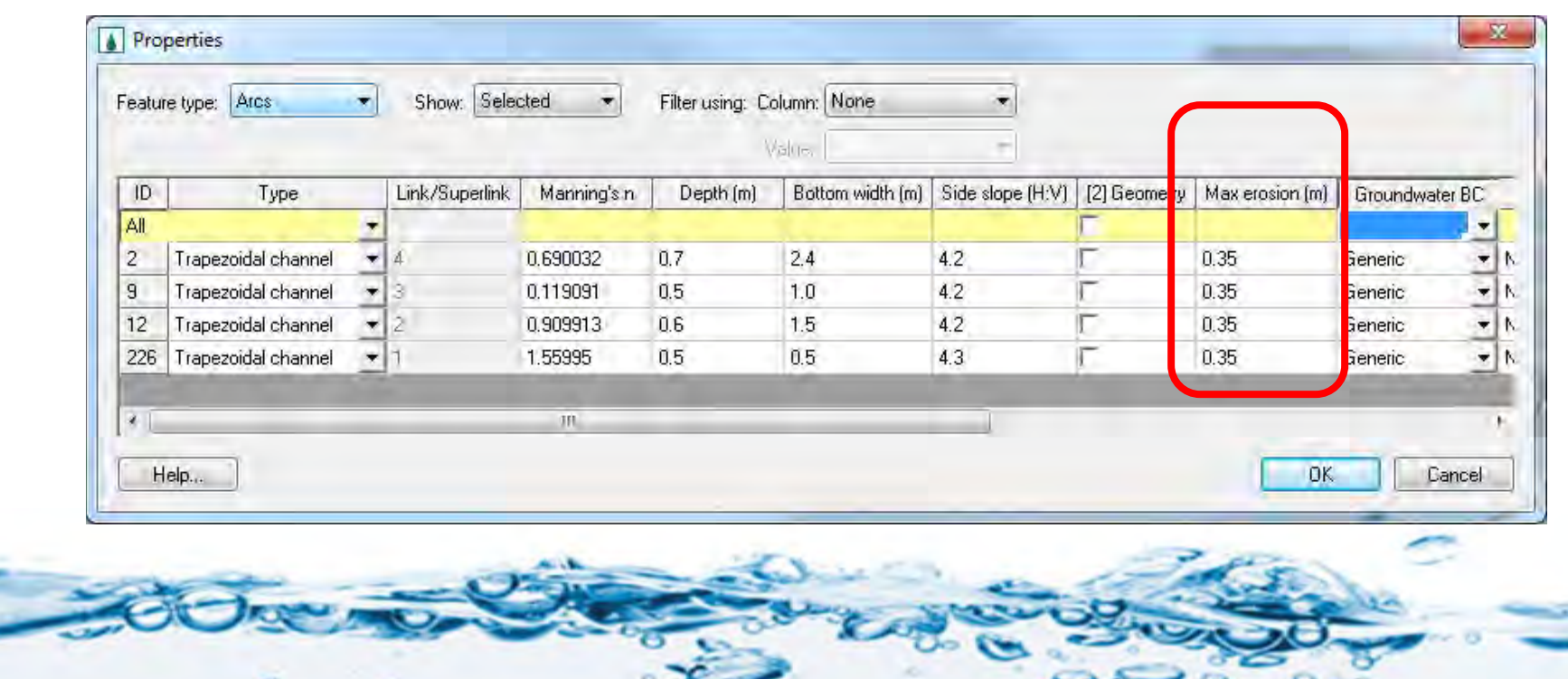

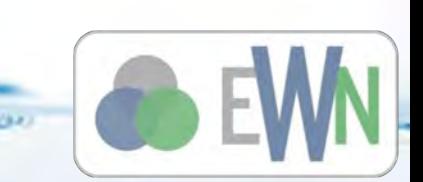

**Watershed Management And Modeling**

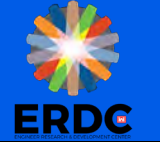

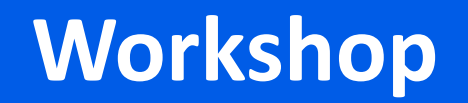

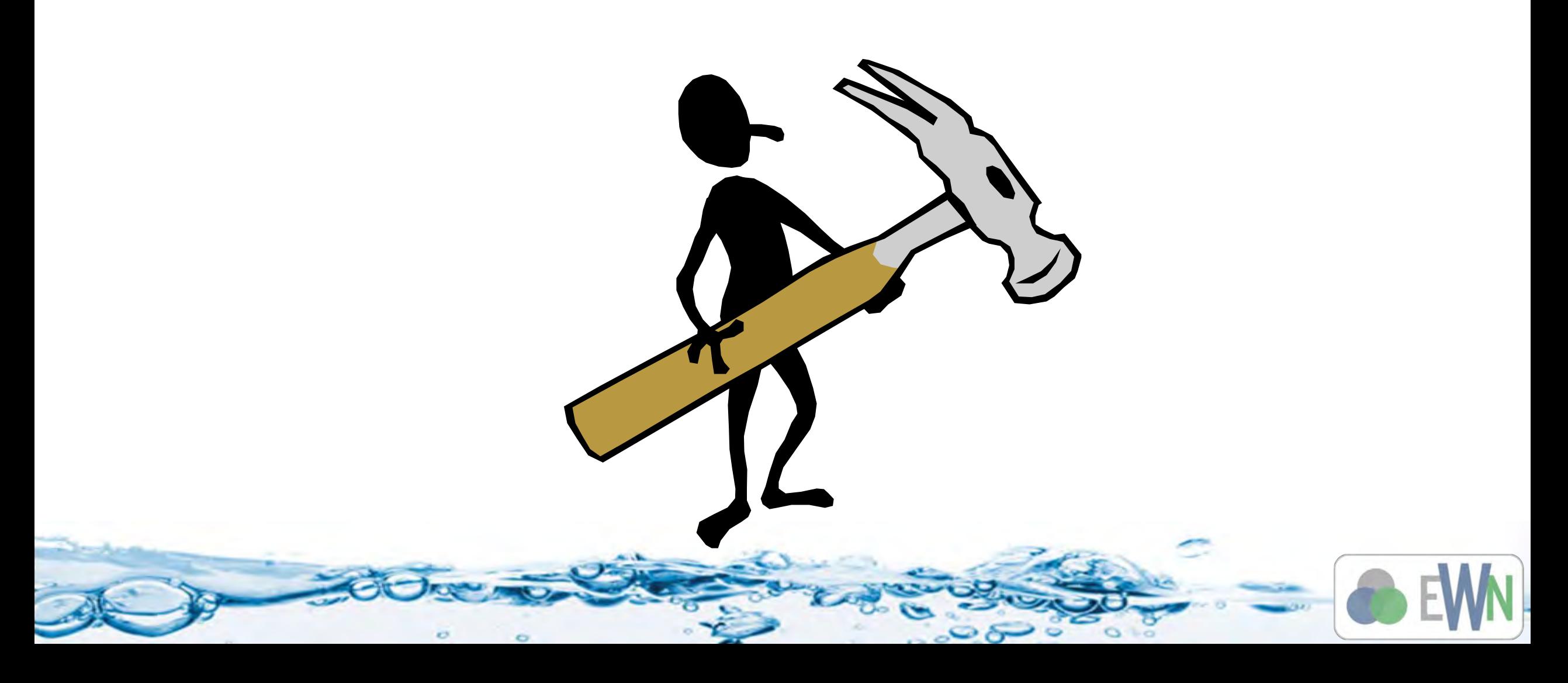